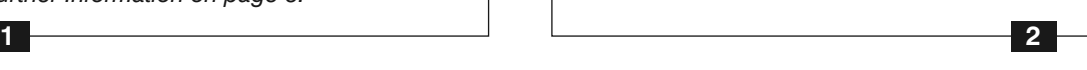

Hauppauge!"

# **WinTV-quadHD**

#### **Quick Installation Guide for Windows**

Turn on your computer.

- If a WinTV v8 CD ROM is included, insert the CD ROM into your drive.
- If no WinTV v8 CD ROM is included, first download the latest WinTV v8 Setup, referring to the download link on the sheet.

Either run **Setup** from the CD ROM, or execute the downloaded file, for example **wintv8setup\_34117.exe** (in which the version number may vary).

Now click on **Step 2: Install WinTV v8** to install the TV application.

In case of the CD, you will see the Hauppauge autorun menu. From this menu select your language.

To install the device driver click on **Step 1: Install Drivers**. A blue window will show the current status of the driver installation. When this is finished, click the button **Drivers have been updated Successfully. <<click to exit>>** in this window.

The **WinTV Setup** window opens up. When you are prompted to enter the serial number, enter the serial number from the sleeve of the CD ROM or from the WinTV v8 Download sheet.

The WinTV application components will be installed.

It is recommended to use the default directories for the program and data files.

Click **Exit**, when the installation is done.

After the installation, you will find a '**WinTV 8'** icon on your desktop and a **Hauppauge WinTV** folder in the Windows **Start** menu.

on the gear icon  $\ddot{\bullet}$ , then select the "Devices" tab, click on the **WinTVquadHD** entry and click on "Tuner Setup".

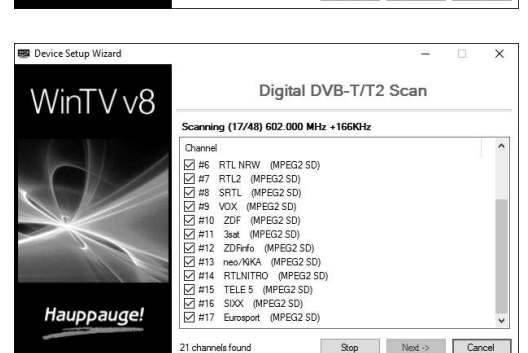

#### *Please note:*

- *- This step requires that the WinTV-quadHD is installed into the PC.*
- *- Please disable your antivirus software during software installation.*
- *- An Internet connection is required for software activation.*

4. Software Installation

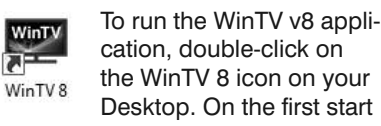

the WinTV 8 icon on your Desktop. On the first start of the application, the **Device Setup Wizard** will appear.

Set the checkmark for the type of TV signal that is connected to the WinTV tuner card.

**Warning: Your PC may be damaged by static discharge. Ground yourself by briefly touching the grounded chassis of your PC before opening it or tou***ching the card.*

#### **- Digital Terrestrial TV**

For digital terrestrial TV over antenna set the checkmark on "**Digital Terrestrial TV (DVB-T/T2)**" and click *Next*.

Select your **Country** and **Region**. If your region is not listed, choose the default selection for the region.

#### **- Cable TV**

If you have connected a cable TV feed, set the checkmark on "Digital Cable (DVB-C)" and click *Next*. Select your **Country** and **Region**. If your region is not listed, choose the default selection for the region.

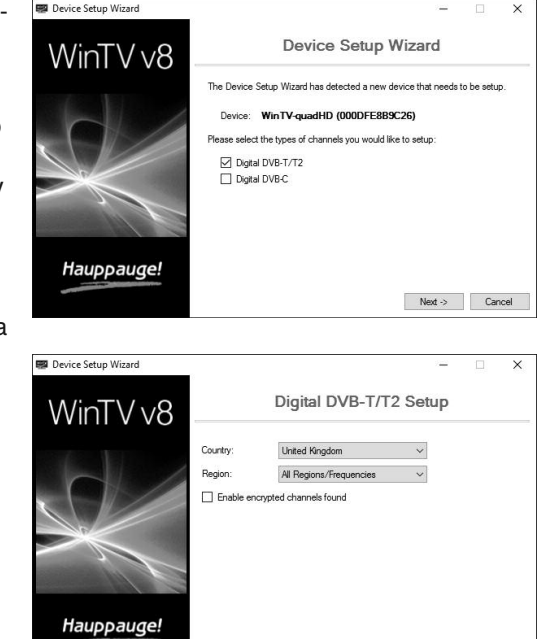

Click *Next* to start scanning for channels.

Channels will be found and listed during the scan.

Once this is complete, click *Next* to finish.

Note: To scan for channels at a later time, in the main WinTV window click

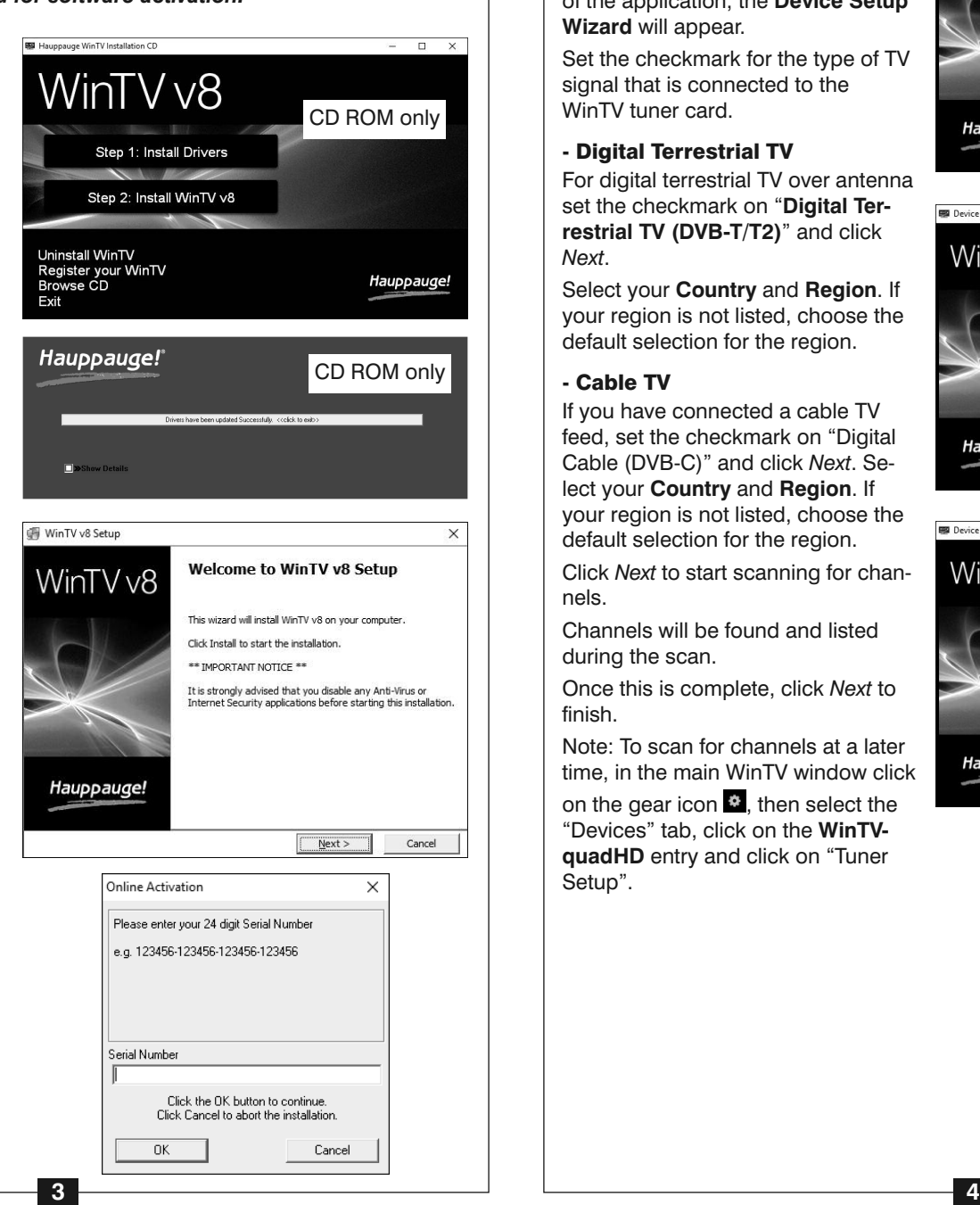

### 5. Run the WinTV Application and Scan for Channels

English

## 1. Contents of the Package **WinTV-quadHD PCI-e Board** C **Infrared Sensor**  $\overline{A}$ for Remote Control (only some models) **Installation CD ROM\*** with D Serial Number on the Sleeve - or - **WinTV v8 Download Sheet** with **Remote Control** with battery B Serial Number (only some models) Hauppauge! Please keep this Serial Number safe for for<br>Bewahren Sie die Serien<br>for zukünftige WinTV v8<br>For Window e / Für Window Hauppauge! Subject to change

For the exact contents please refer to the packaging description on the box.

**\* If a CD-ROM is not included, please find the download link and the serial number for WinTV v8 on the enclosed WinTV v8 Download sheet.** Please keep the serial number in a safe place. It is required for future installations. *Note: It is recommended to check the support website to make sure you are installing the latest WinTV v8 software version; see Further Information on page 8.*

• Turn off the computer and unplug the power cord.

- Remove the case lid (refer to your computer instructions on how to do this).
- Locate a free **PCI Express slot** and remove any metal backing plate which may be covering the slot at the back of the PC. PCI Express x1 cards can be used in any PCI Express slot e.g. a x1, x8 or x16 slot.
- Plug the WinTV card in the PCI Express slot and fasten it with a screw.
- Replace the case lid and reconnect the power cable.

### 2. Installing the WinTV Board

**WinTV-quad HD** is equipped with a quad hybrid tuner. It can receive 4 digital channels (DVB-T/T2 or DVB-C) at the same time.

### 3. Connecting the Inputs

#### **Input Connectors on the WinTV-quadHD**

- **TV IN** RF connection for your (rooftop) TV aerial or cable TV
- **IR** Connection for the infrared sensor cable

#### **Digital terrestrial TV via Antenna**

For **digital terrestrial reception** (**DVB-T/T2**) connect the cable from your DVB-T antenna to the input labeled 'TV IN' on the TV tuner card.

#### **Cable TV Reception**

For reception of digital TV (**DVB-C**) from a cable TV feed, connect the 'TV' feed to the connector labeled '**TV IN**' on the TV tuner card.

#### **Infrared Sensor**

Connect the Infrared Sensor cable to the '**IR'** input on the TV Tuner Card, and place the eye on the other end so that the infrared light from the Remote Control can reach it.

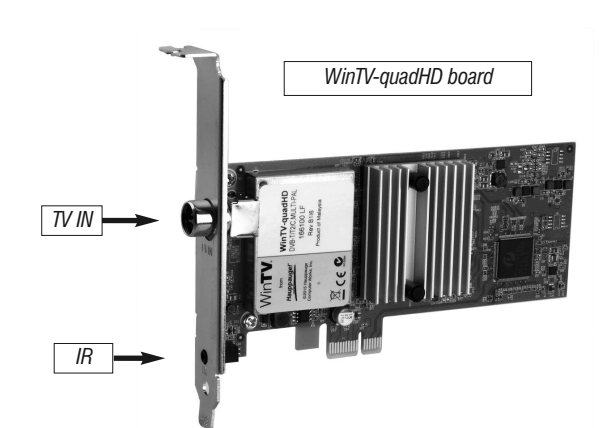

**Hauppauge Computer Works, Ltd** Crown House, Home Gardens, Dartford, Kent DA1 1DZ, United Kingdom tel: (+44) 203 405 1717 Support: www.hauppauge.co.uk/contact

www.hauppauge.co.uk

**Hauppauge Digital Asia Pte Ltd** 1093 Lower Delta Road #04-05 Tiong Bahru Industrial Estate Singapore 169204 tel: +65 62769163 fax: +65 62769167 email: sales@hauppauge.com.sg tech support: support@hauppauge.com.sg www.hauppauge.com.sg

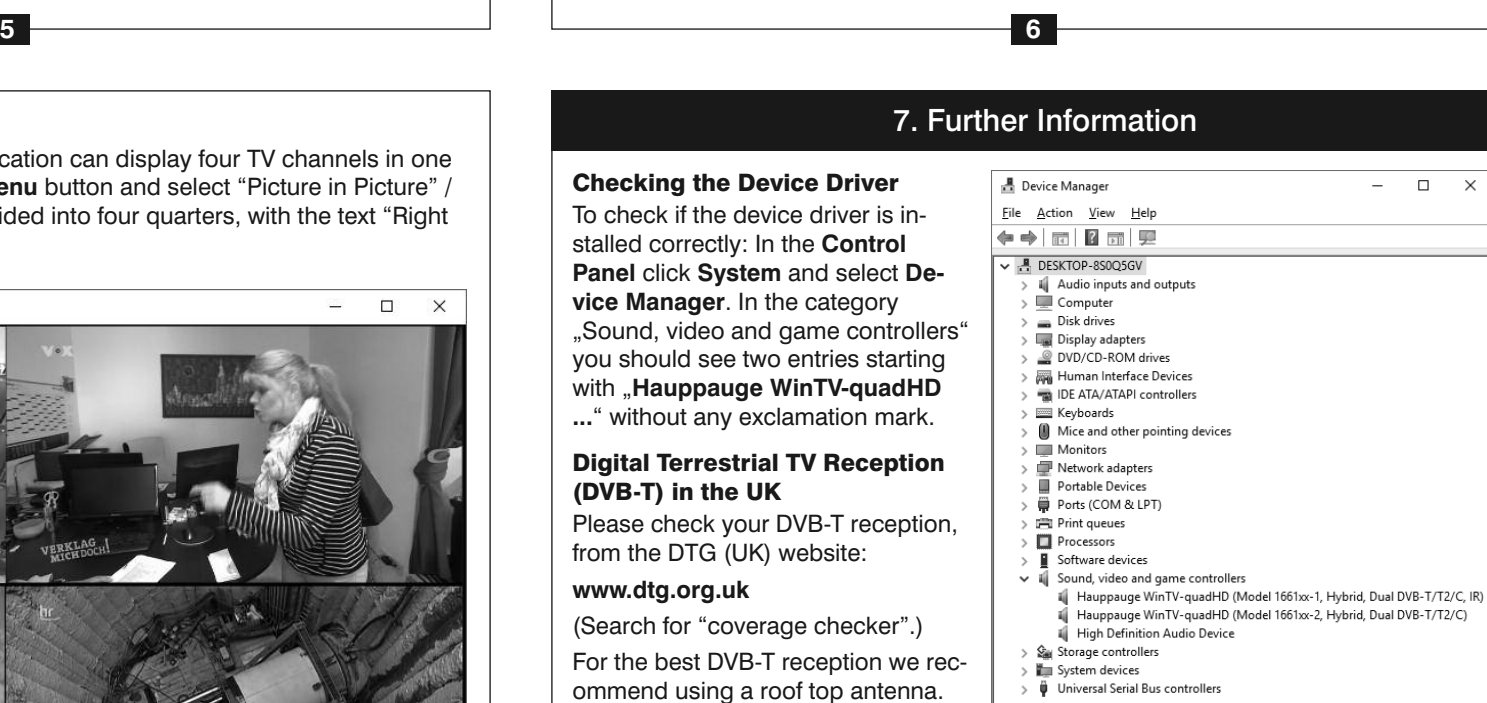

#### **Playing Back Recordings**

To watch a recording, click on the **Open File for Playback** button and select the recording, or click the **Menu** button and select "Recordings" from the menu.

#### **TV Guide**

Many digital TV channels transmit Electronic Program Guide information (EPG). This information is collected and displayed in the TV Guide window. Click a program title with your mouse to see more details about the entry.

Click on the **Menu** button and select "Scheduler" from the menu.

To record a program, click on **Record** in the details view. The scheduled recording is added to the Scheduler window. To rescan all frequencies for TV Guide information, click on **Update EPG**.

#### **Manually Schedule a Recording**

The Scheduler allows you to record a TV program at a certain date and time on a specified channel. It lists all scheduled recordings added by the TV Guide as well as any manual recordings that have been set.

From here you can **Edit** or **Cancel** (delete) existing schedule entries.

To schedule a new recording, click on the **Add** button. You will need to select the channel, set the start time duration etc. and confirm with a click on the **Record** button.

*Note: The WinTV application does not have to be running for a scheduled recording to work, but your PC will need to be either turned on, in Standby or in Hibernate mode. All scheduled recordings are performed in the background by the task "WinTVRec.exe". If a recording is started while you are watching live TV, WinTV will display the TV program being recorded.*

To scan for channels again, in the main WinTV window click on the gear icon  $\mathbb{S}$ , then select the "Devices" tab, click on the WinTV HVR tuner entry and click on "Tuner Setup".

With WinTV-quadHD you can record up to four programmes at the same time or overlapping.

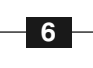

### **Start Live TV**

To start Live TV, click on the TV icon:  $\Box$ .

#### **Ways to Change Channels**

### - Click on the arrow buttons  $\blacktriangledown$  and  $\blacktriangle$ .

- Enter a preset number using keyboard or remote control.
- Using the keyboard, enter the starting letter of a channel's name.

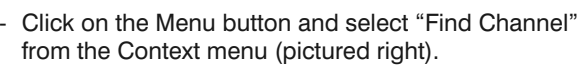

#### **Record TV manually**

- To start recording, click on the **Record** button.
- To finish the recording, click on the Record button again, or click on the **Stop** button.

Type to filter channels

RTL NRW (DVB-T) RTL2 (DVB-T)<br>SRTL (DVB-T)<br>VOX (DVB-T)<br>ZDF (DVB-T)<br>2nd (DVB-T)  $\frac{VOX}{ZDF}$ 

3sat (DVB-T)<br>ZDFinfo (DVB-T) eo/KiKA (DVB-T RTLNITRO (DVB-T)

All Channels

 $9$  10<br>11<br>12<br>13<br>14

 $\vert x \vert$  $\vee$  ...  $\Box$ 

#### **Recording Location**

By default, recordings (and Snapshots) are placed into **C:\Users\Public\Videos**. You can change this in the WinTV settings on the 'Capture' tab.

### **Checking the Device Driver** To check if the device driver is in-

stalled correctly: In the **Control Panel** click **System** and select **Device Manager**. In the category "Sound, video and game controllers" you should see two entries starting with "**Hauppauge WinTV-quadHD**

**...**" without any exclamation mark.

#### **Digital Terrestrial TV Reception (DVB-T) in the UK**

Please check your DVB-T reception, from the DTG (UK) website:

#### **www.dtg.org.uk**

(Search for "coverage checker".)

For the best DVB-T reception we recommend using a roof top antenna. When using an indoor antenna with built in amplifier, the power for the

amplifier needs to come from a separate power supply.

#### **How Can I Rerun the Channel Scan?**

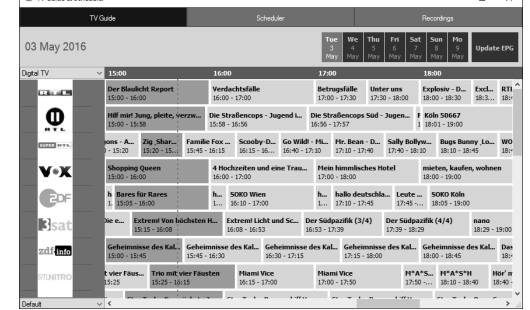

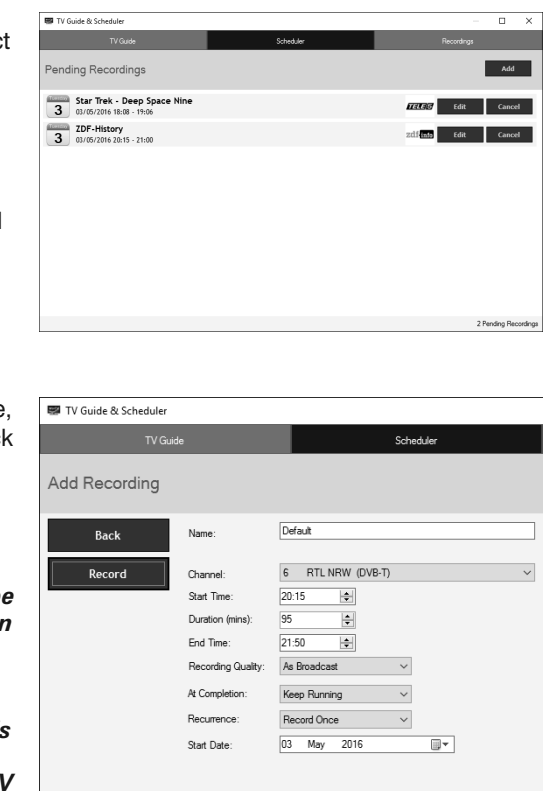

#### **Display Problems**

If there are problems with the TV display, they can possibly be rectified by changing the video renderer options. Click on the Settings button in WinTV and select the "General" tab, then select a different video renderer (e.g. VMR9). Restart the WinTV application.

#### **Software Updates and FAQ**

In the **Support** section on the Hauppauge website you can find the latest software updates for your product, answers to frequently asked questions and other up to date information.

United Kingdom: **www.hauppauge.co.uk**

Singapore: **www.hauppauge.com.sg**

### 7. Further Information

**FCC Statement FCC ID**: H90WINTV CE Statement: This equipment has been tested and complies with EN 55013, EN 55020 and IEC 801-3 part 3 standards.

**CAUTION**: Changes or modifications not expressly approved by the party responsible for compliance to the FCC Rules could void the user's authority to operate the equipment. Supplementary Television Broadcasting Receiving Apparatus - Appareils supplémentaires de réception de télévision, Canada. Nordic note: Ma kun tilkoples kabel-TV nett via galvanisk isolator.

**Waste Electrical and Electronic Equipment (WEEE)**: The device may not be disposed of with household rubbish. This appliance is labeled in accordance with European Directive 2002/96/EG concerning used electrical and electronic appliances (Waste Electrical and Electronic Equipment - WEEE). The guideline determines the framework for the return and recycling of used appliances as applicable throughout the EU. To return your used device, please use the return and collection systems available to you.

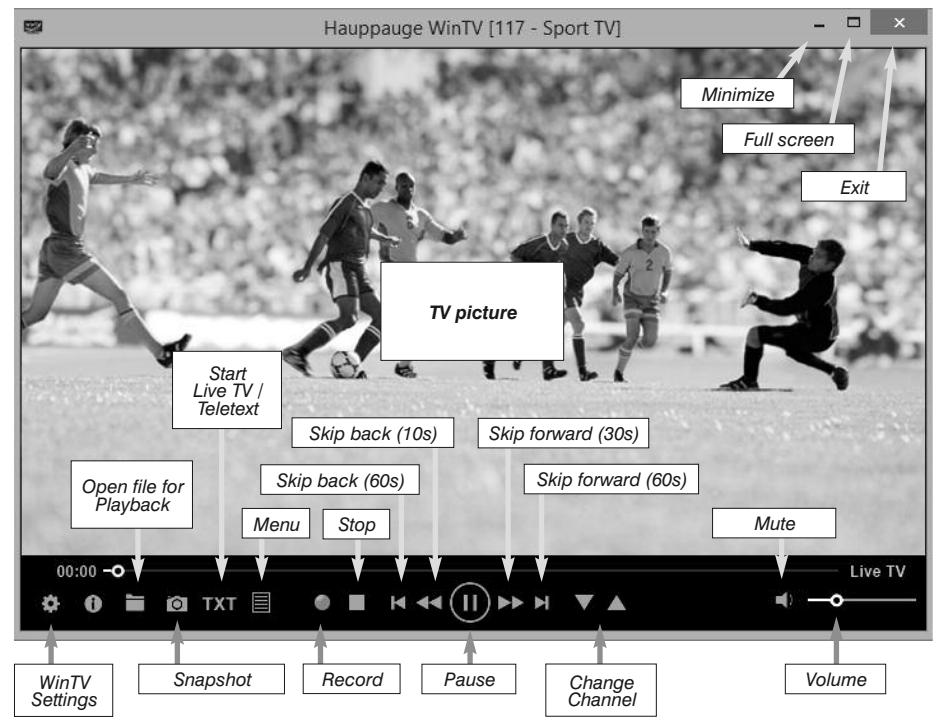

### 6. Using WinTV v8

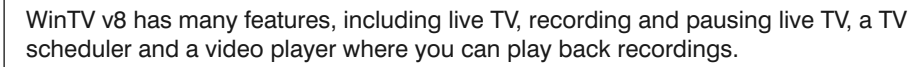

#### **Four Tuner Mode**

On the WinTV-quadHD the WinTV v8 application can display four TV channels in one window. To start this mode, click on the **Menu** button and select "Picture in Picture" / "All four Tuners". The WinTV window is divided into four quarters, with the text "Right click to select channel".

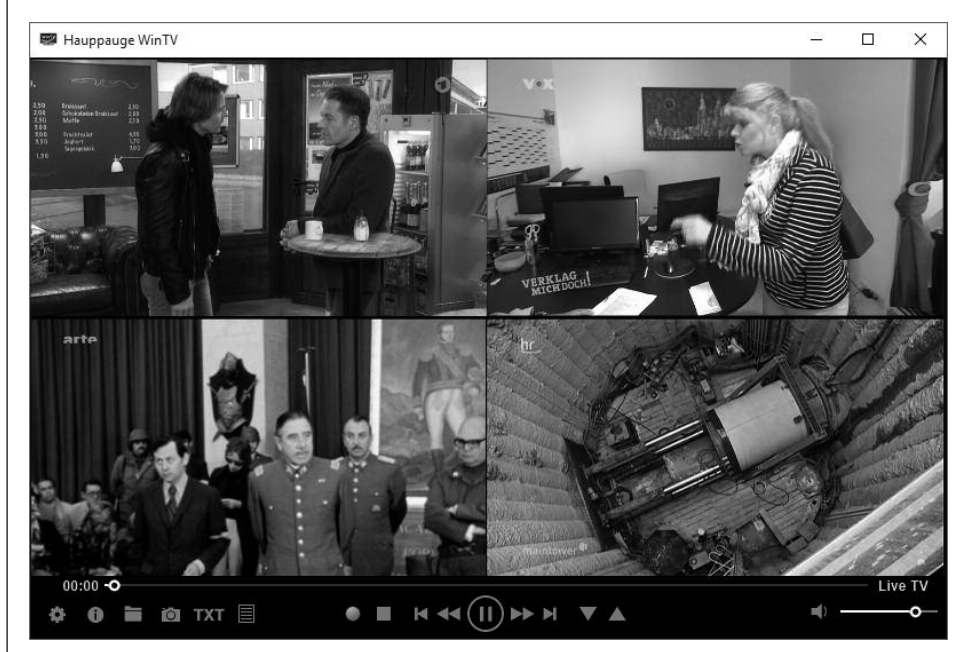

Now right click into each quarter and select the channel you which to see there. To hear the sound of a channel, left click into the quarter.

To exclusively watch one channel, double click on it.

Note: In Four Tuners mode, recording and pausing TV is currently disabled.

#### **More Than One WinTV v8 Application Window**

You can run up to four instances of WinTV v8 by selecting the shortcut "Open New WinTV Window" in the "WinTV Advanced Options" folder on your Desktop (Windows 8, Windows 10) or in the Start menu of Windows (Windows 7).

### **WinTV Keyboard Commands**

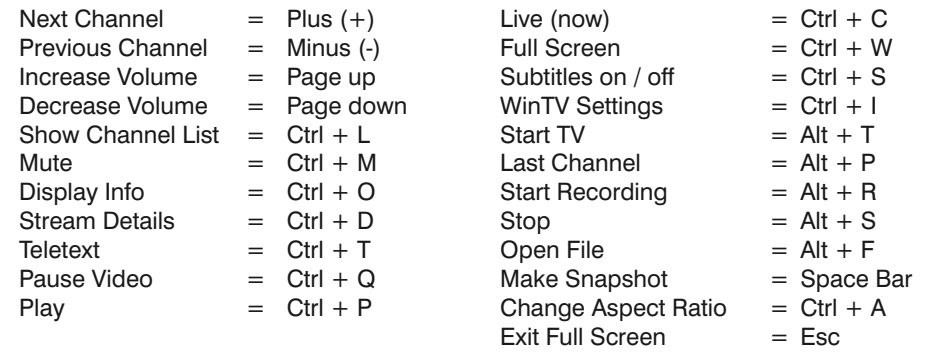